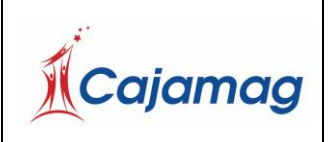

Código: CSU-7-MAN-2

Versión: 5

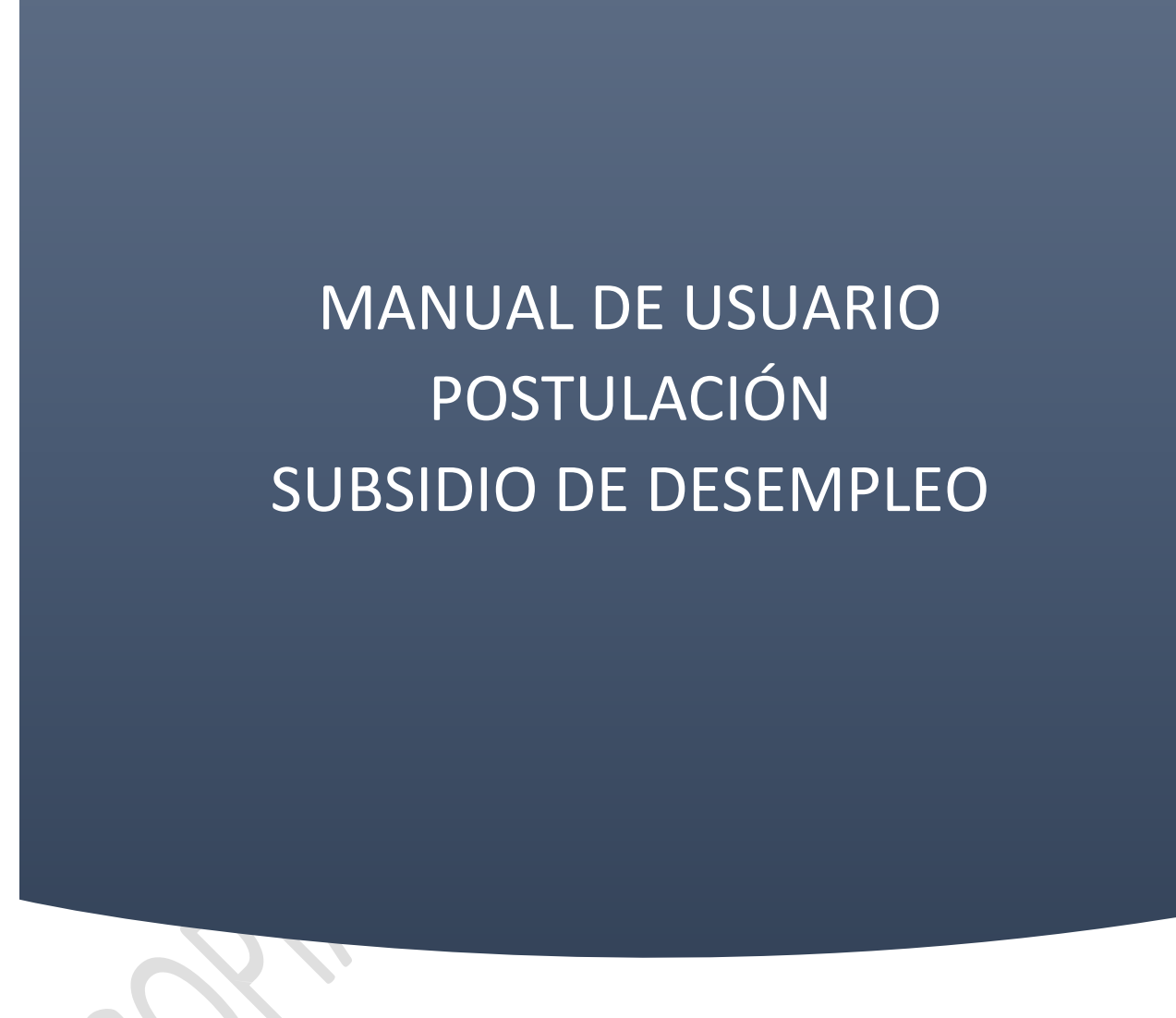

Queda prohibido cualquier tipo de explotación y, en particular, la reproducción, distribución, comunicación pública y/o transformación, total o parcial, por cualquier medio, de este documento sin el previo consentimiento expreso y por escrito de la Caja de Compensación Familiar del Magdalena - CAJAMAG.

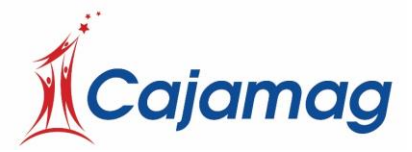

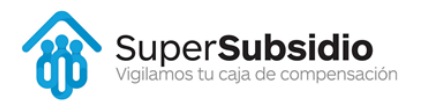

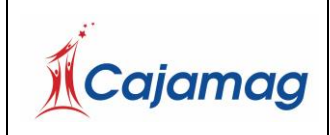

## **1. OBJETO**

Dar a entender las funcionalidades del sistema de registro y afiliación de cesantes

## **2. ALCANCE**

Se dará a entender funciones de los componentes del sistema.

Acceso al sistema.

Inicio de Sesión.

Movimientos.

Afiliación de trabajador detallando cada uno de los campos que son requeridos para la afiliación del trabajador y su núcleo familiar en caso de poseer uno

## **3. FUNCIONALIDAD**

Antes de entrar al sistema, deberá registrarse si aún no lo está. Dispone de tres opciones para registrarse

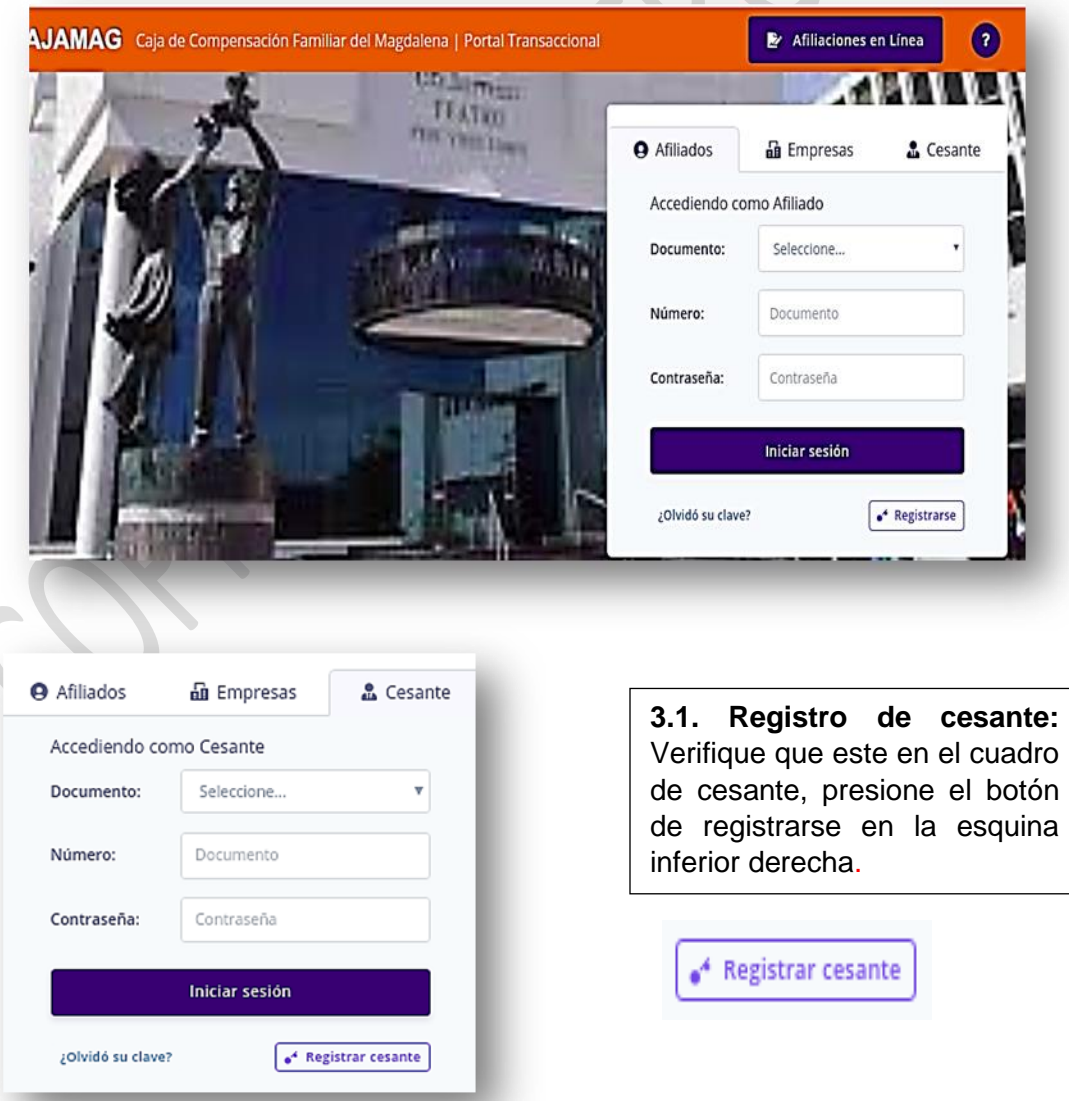

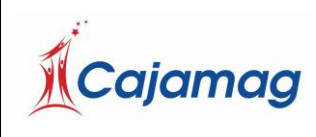

Código: CSU-7-MAN-2

Versión: 5

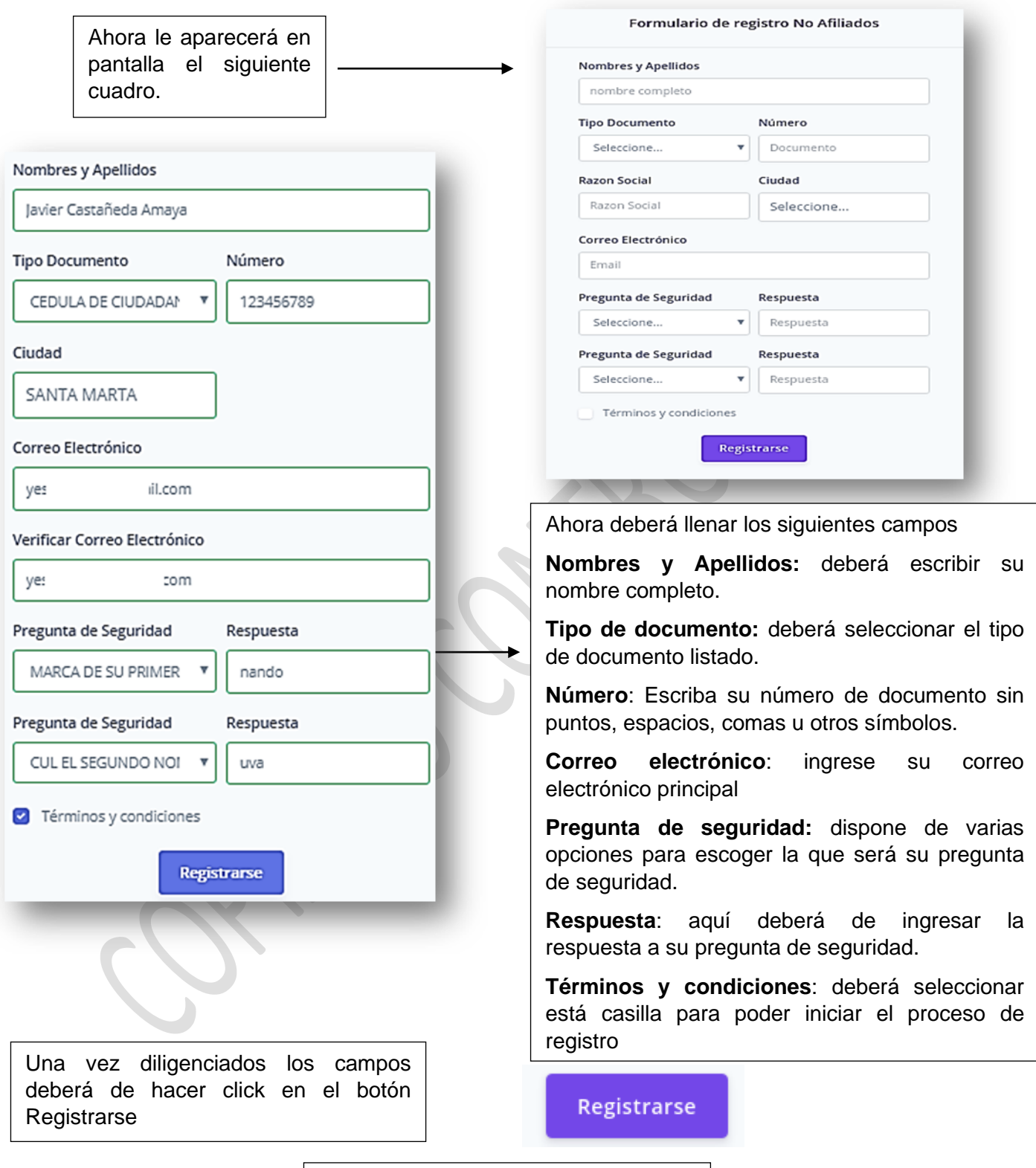

En unos instantes, recibirá un correo electrónico y con información que necesitará para ingresar a su cuenta en la plataforma.

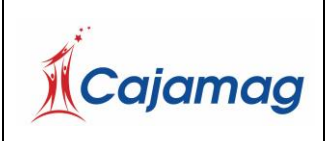

Código: CSU-7-MAN-2

Versión: 5

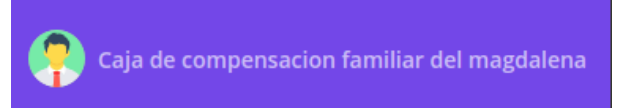

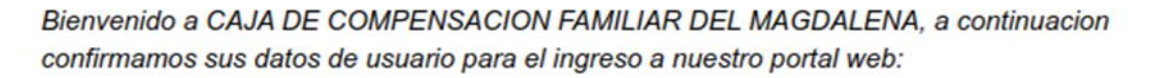

Documento de identidad: 10830 Clave: sr

Estimado Afiliado, recuerde que por seguridad podra cambiar su clave cuando lo desee.

## **3.2. Inicio de sesión**

En la página de inicio se puede observar un cuadro el cual contiene tres formas de acceder: Afiliados, Empresas y Cesante. Cada opción requiere de tres (3) campos a diligenciar:

Documento, el cual muestra una lista de tipos de documentos que deberá escoger.

Número, campo donde debe digitar el número correspondiente al tipo de documento selecciona.

Contraseña, la cual se le será asignada y dada al usuario.

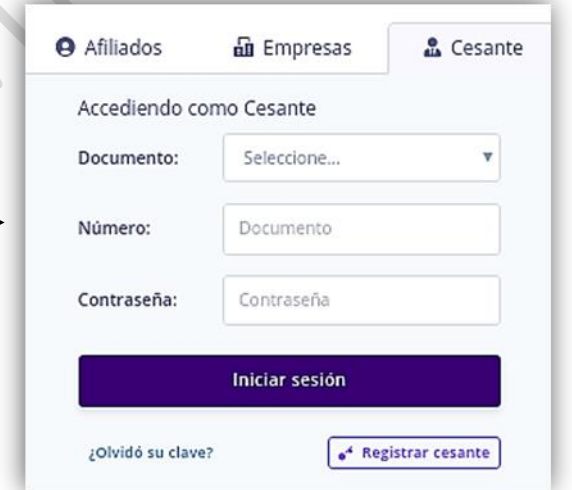

Inicie Ingresando el usuario y contraseña que recibió en su correo electrónico. Por ejemplo:

> **3.3. Salir del sistema:** En la parte superior derecha observe el siguiente cuadro

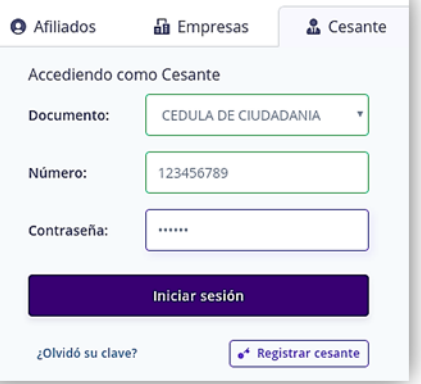

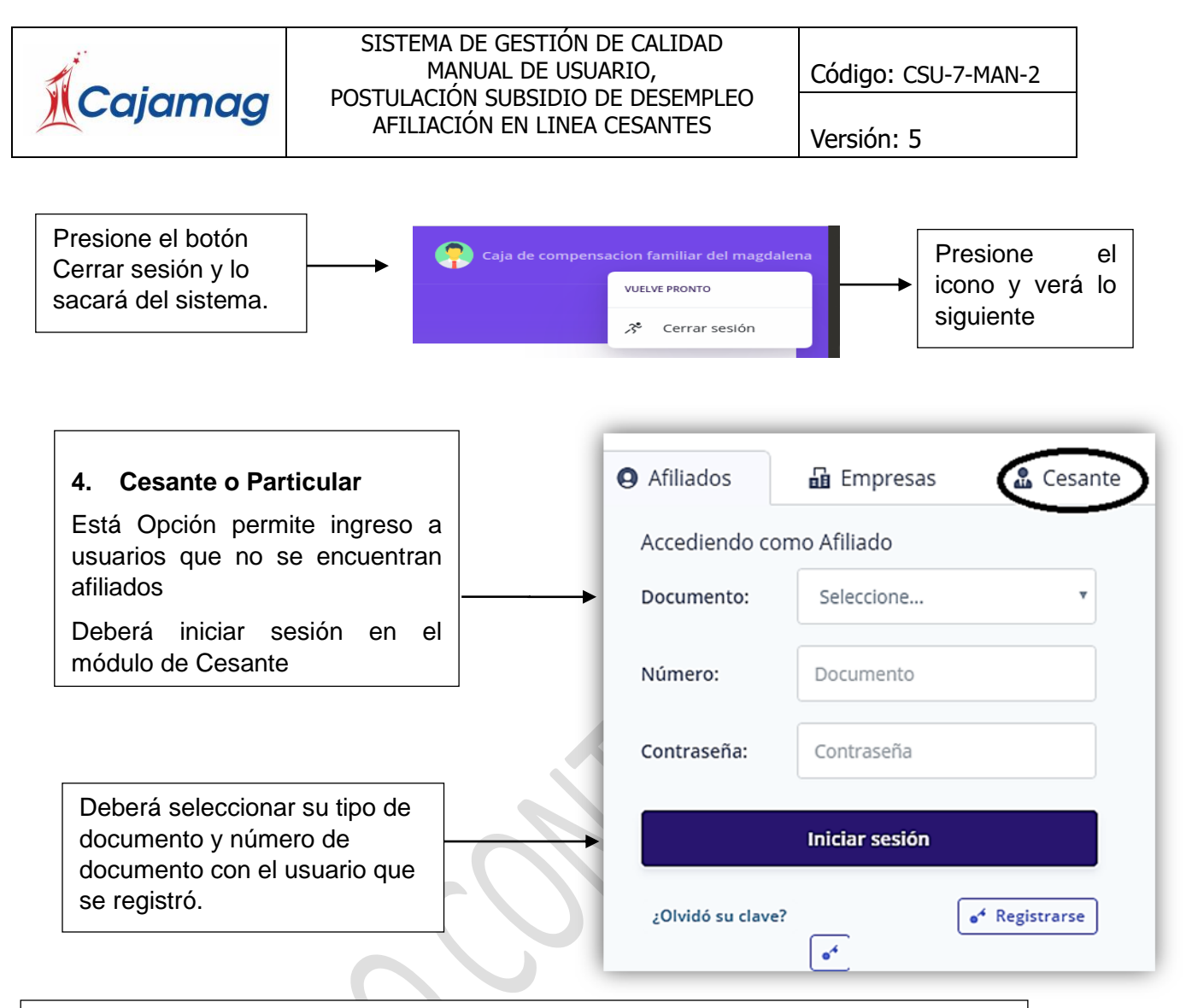

Una vez iniciado sesión deberá ver lo siguiente.

A continuación, verá en la parte izquierda un panel que contiene la siguiente opción.

En la parte izquierda observará un panel que contiene la siguiente opción.

Mecanismo de Protección al Cesante FOSFEC y Subsidio **Desempleo Ley 2225 de 2022, la cual reformó la Ley 1636 de 2013.**

4.1 Mecanismo de Protección al Cesante FOSFEC y Subsidio de Desempleo Ley 2225 de 2022, la cual reformó la Ley 1636 de 2013.

Seleccione en el panel izquierdo la opción Mecanismo de Protección al Cesante FOSFEC y Subsidio de Desempleo Ley 2225 de 2022, la cual reformó la Ley 1636.

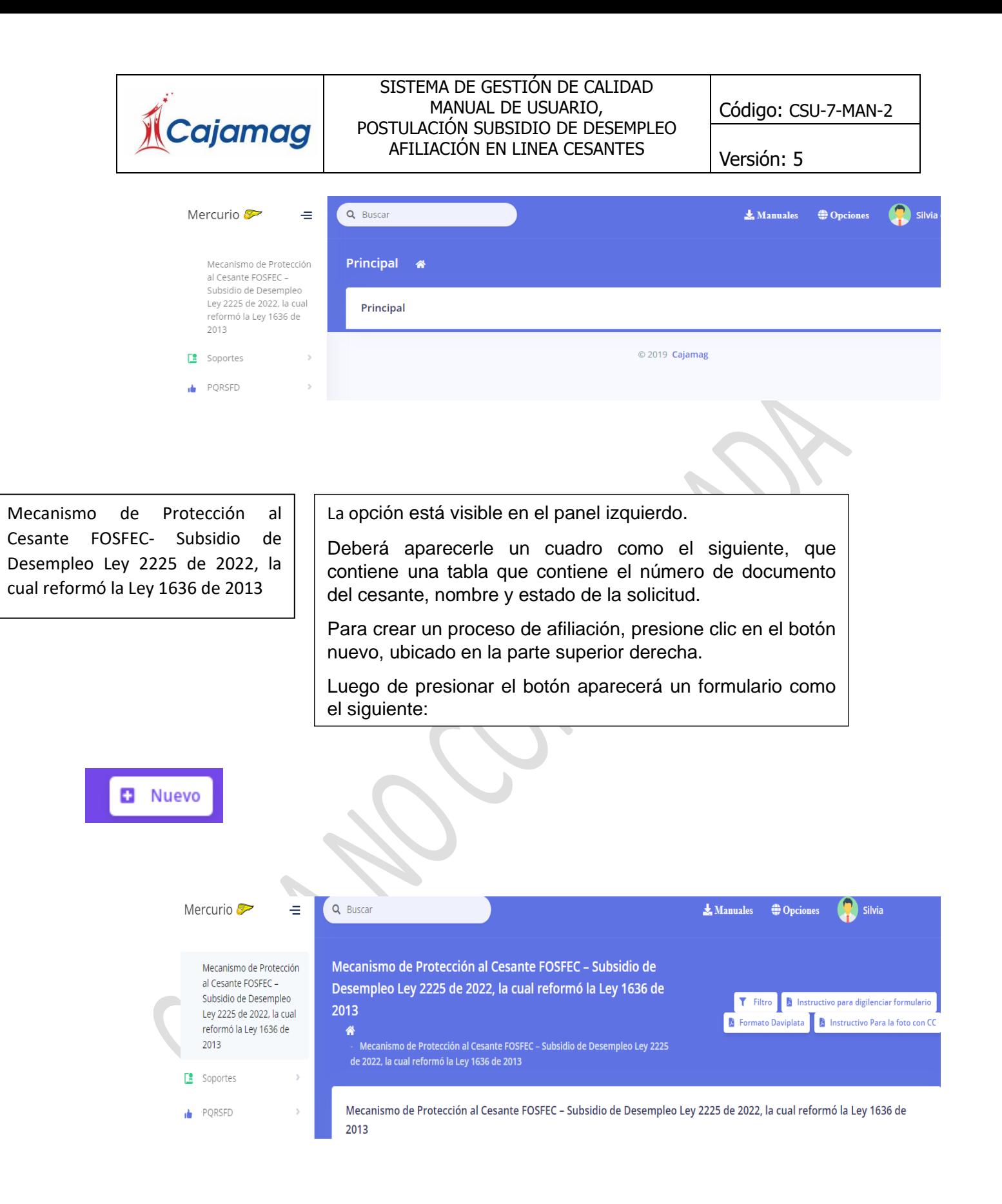

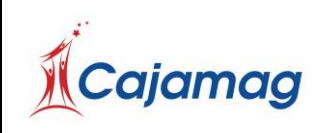

Versión: 5

Mecanismo de Protección al Cesante FOSFEC - Subsidio de Desempleo Ley 2225 de 2022, la cual reformó la Ley 1636 de 2013

# Mecanismo de Protección al Cesante FOSFEC - Subsidio de Desempleo Ley 2225 de 2022, la cual reformó la Ley 1636 de 2013

Formulario Único de Postulación al Mecanismo de Protección al Cesante FOSFEC - Subsidio de Desempleo Ley 2225 de 2022, la cual reformó la Ley 1636 de 2013

#### CLASIFICACIÓN:

Subsidio al Desempleo de Ley 2225 de 2022, la cual reformó la Ley 1636 de 2013 para cesantes Categoría A, B y C.

En caso de cumplir con los requisitos y acceder a los beneficios de la Ley 2225 de 2022, la cual reformó la Ley 1636 de 2013 y en los cuales se contempla la Capacitación, el cesante deberá participar de manera activa y completa en dicho servicio (curso), para así evitar la suspensión de los demás beneficios.

Deberá llenar cada uno de los siguientes campos.

Cédula número de documento de identificación (la cedula es automático)

**Fecha de expedición** de su documento de identificación.

**Ciudad de expedición** del documento de identificación

Fecha de nacimiento en el formato indicado en el formulario

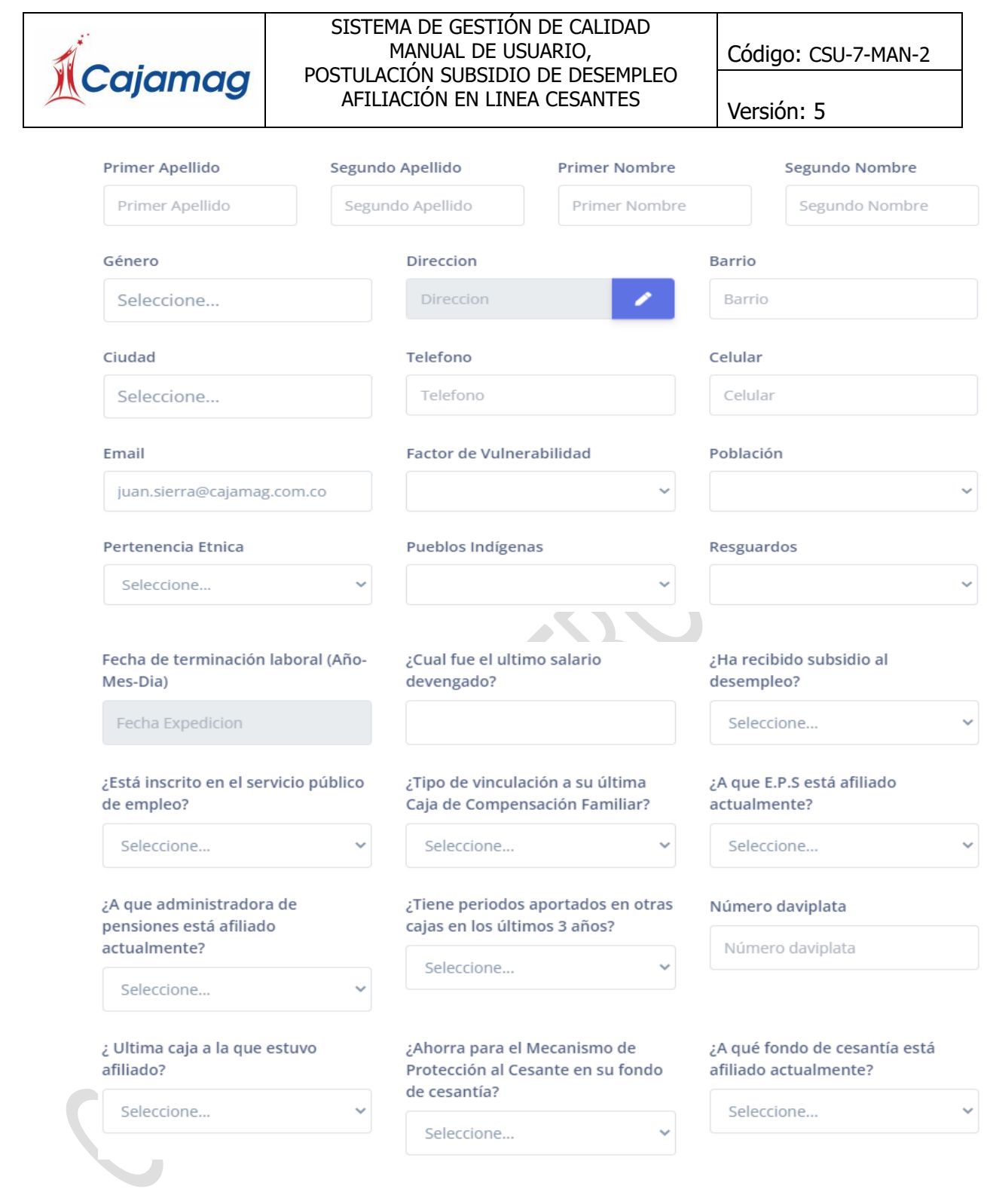

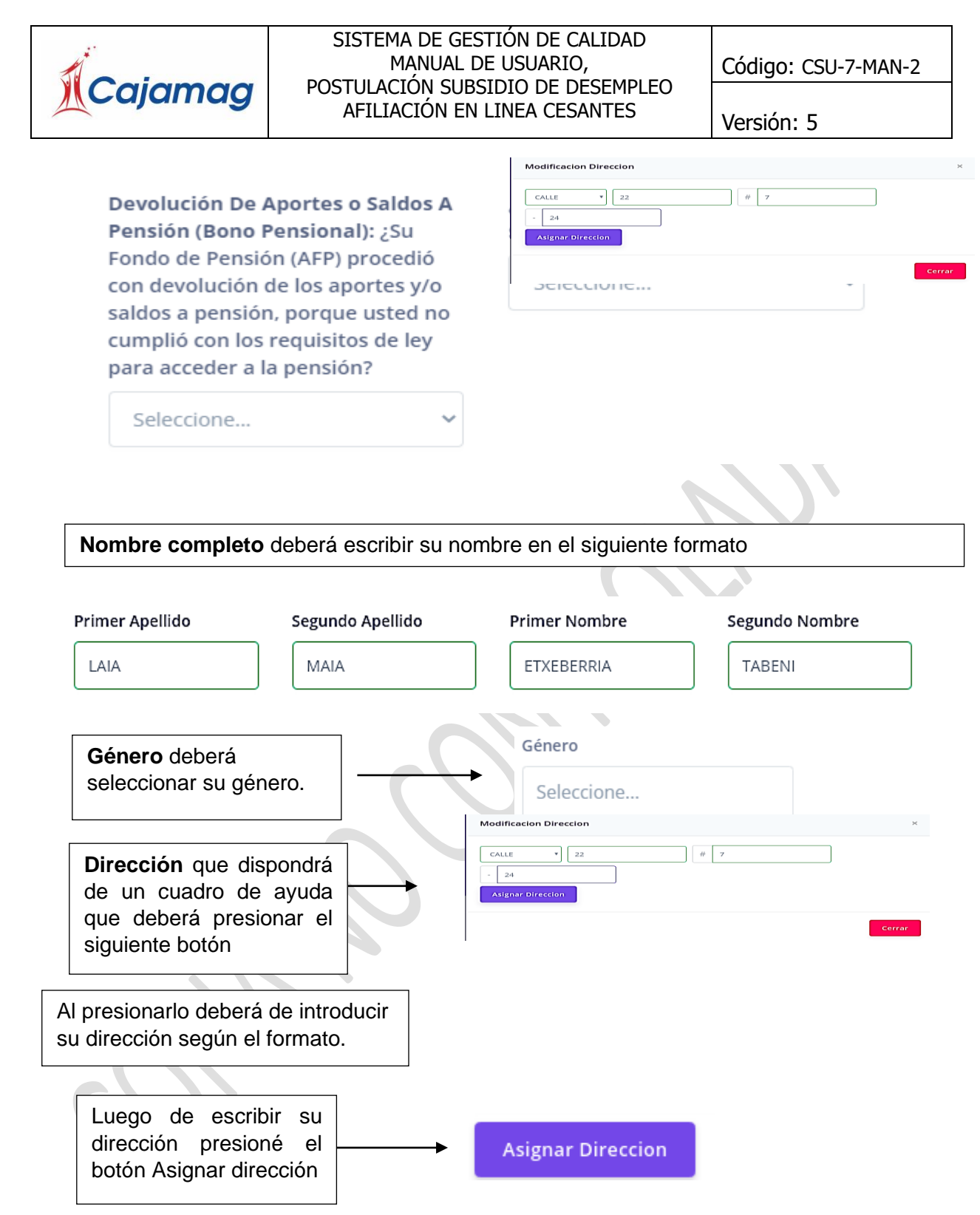

Sí desea sólo salir sin guardar, presione el botón cerrar. **Barrio** actual donde reside. Ejemplo:

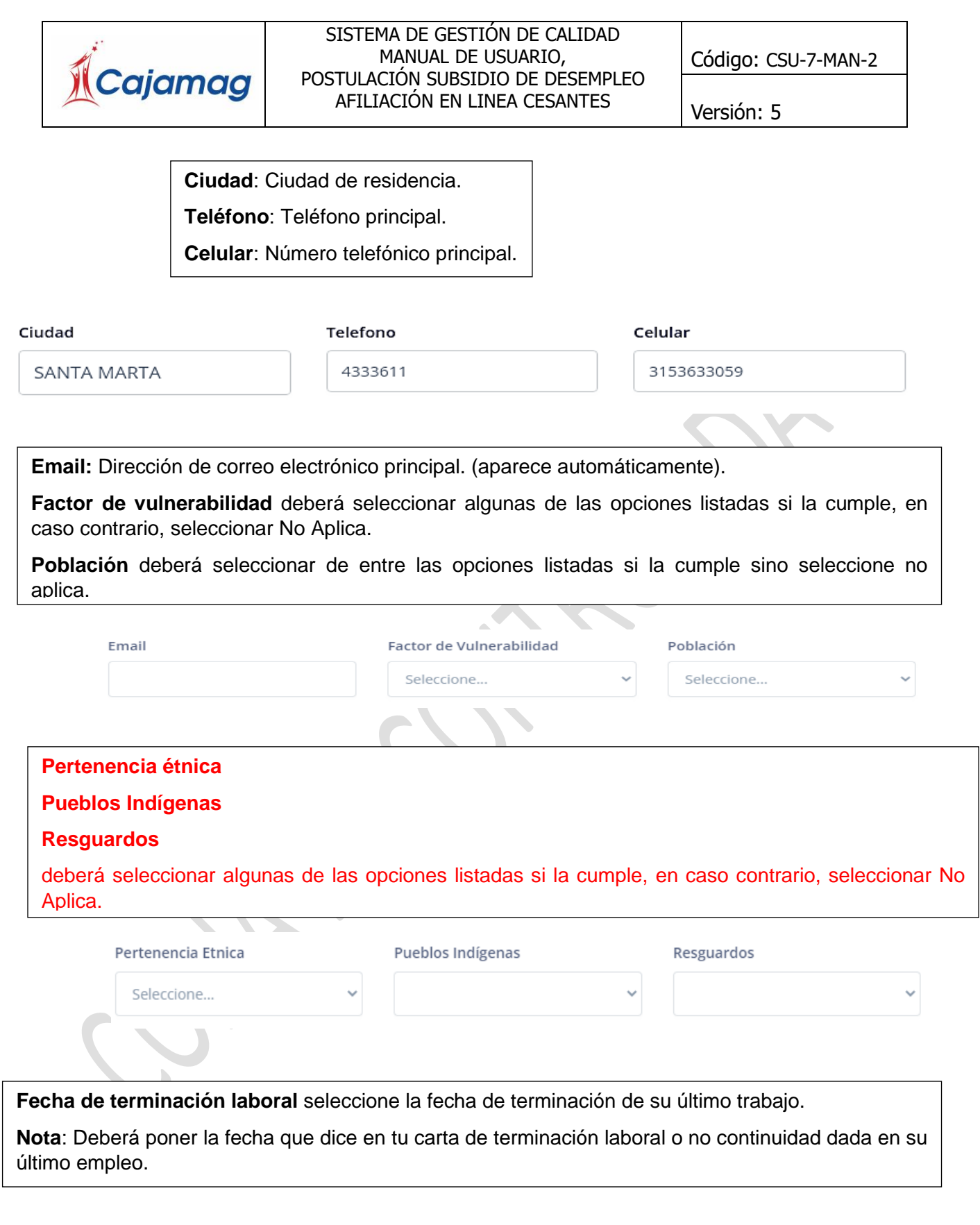

**¿Cuál fue el último salario devengado?** Escriba el valor real y en pesos de su salario, sin signos, puntos, comas. EJ 782144, 1321472, 6301212.

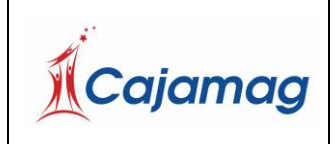

Código: CSU-7-MAN-2

Versión: 5

**¿Ha recibido subsidio al desempleo?** Deberá responder Sí si ha recibido el subsidio al desempleo alguna vez. No si nunca ha recibido subsidio al desempleo. En caso afirmativo, deberá indicar hace cuantos meses.

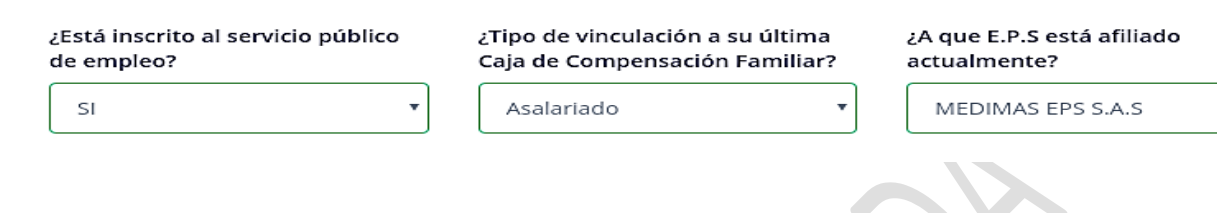

**¿Está inscrito al servicio público de empleo?** Responder Sí en caso de que tenga que se encuentre registrado en el SERVICIO PUBLICO DE EMPLEO, No en caso contrario seleccione NO.

**¿Tipo de vinculación a su última Caja de Compensación Familiar?** Seleccione algunas de las opciones listadas.

**¿A qué E.P.S. está afiliado actualmente?** Seleccione el nombre de la entidad de EPS al cual

Asalariado si la empresa para la que laboró pagaba sus aportes a caja de compensación.

Independiente si usted pagaba sus aportes a la caja de compensación.

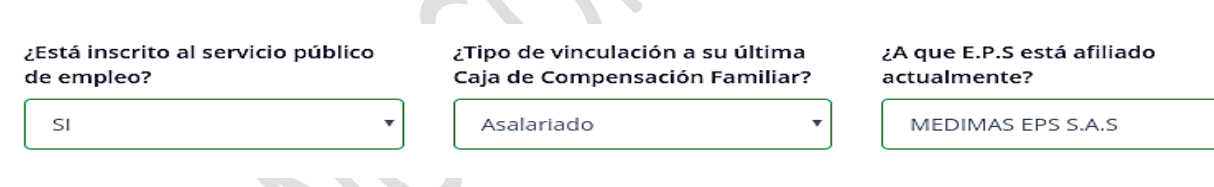

**¿A qué E.P.S. está afiliado actualmente?** Seleccione el nombre de la entidad de EPS al cual está afiliado y activo.

**¿A qué administradora de pensiones está afiliado actualmente?** Seleccione el nombre del fondo de pensiones al cual está afiliado y activo.

**Número Daviplata:** Número actual de su Daviplata el cual deberá estar a su nombre (no debe registrar número Daviplata de un familiar, hijo(a), entre otros).

Número daviplata

0076912345

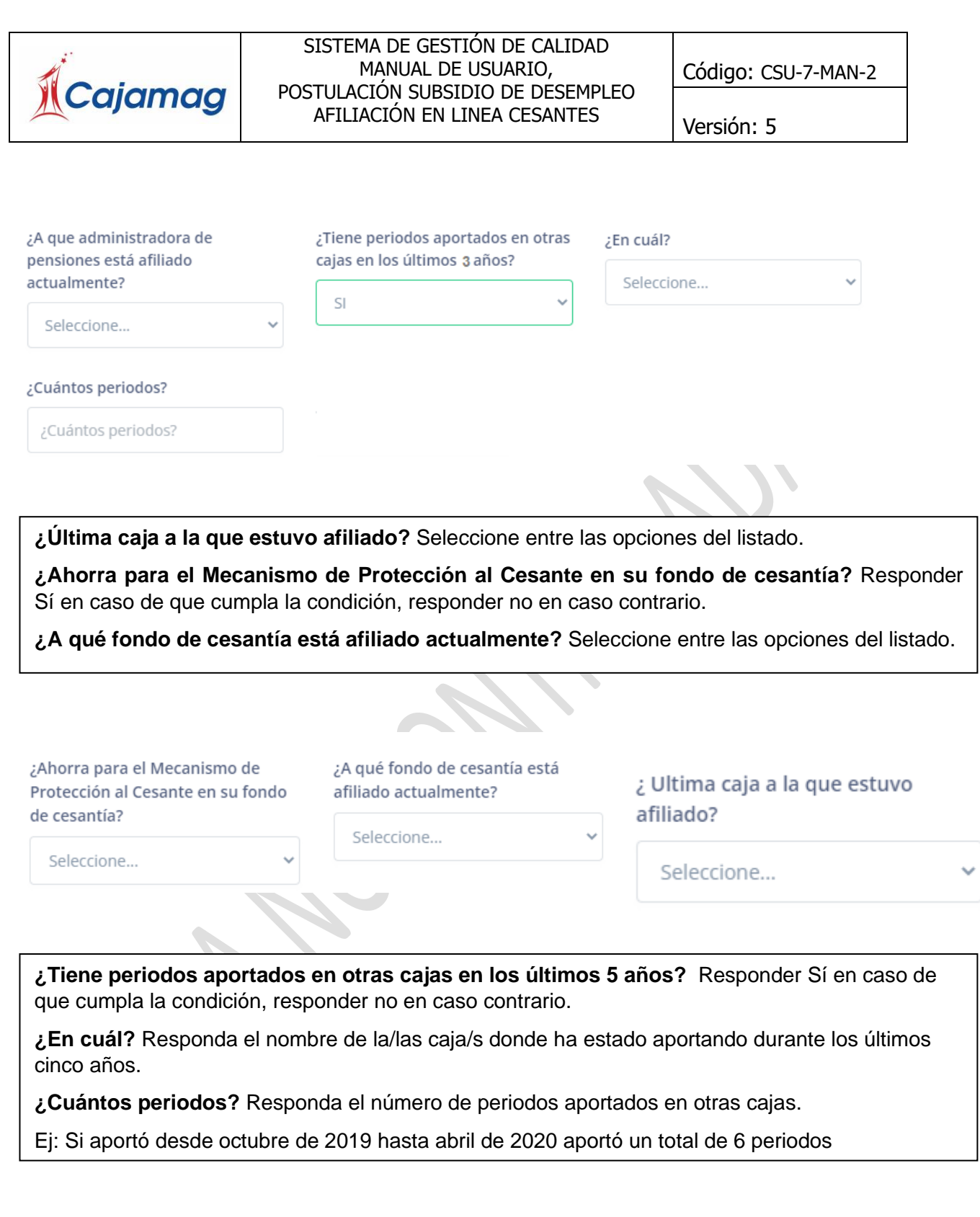

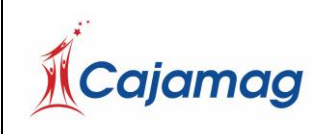

Versión: 5

**Devolución De Aportes o Saldos A Pensión (Bono Pensional): ¿Su Fondo de Pensión (AFP) procedió con devolución de los aportes y/o saldos a pensión, porque usted no cumplió con los requisitos de ley para acceder a la pensión?** Responder Sí en caso de que cumpla la condición, responder no en caso contrario.

Devolución De Aportes o Saldos A Pensión (Bono Pensional): ¿Su Fondo de Pensión (AFP) procedió con devolución de los aportes y/o saldos a pensión, porque usted no cumplió con los requisitos de ley para acceder a la pensión?

Seleccione...

# ¿Recibe usted el subsidio de solidaridad pensional?:

**¿Recibe usted el subsidio de solidaridad pensional?** Responder Sí en caso de que cumpla la condición, responder no en caso contrario.

Seleccione...

A continuación, deberá seleccionar las siguientes casillas, dar clic en Autorizo y posteriormente clic en Guardar. **Advertencia** si presiona el botón cerrar sin guardar antes, se perderán los cambios.

 $\Box$  Declaro que no me encuentro pensionado por vejez, invalidez o sobrevivientes.

#### 0

Si autorizo a CAJAMAG a desembolsar en DAVIPLATA, el cual es el medio más expedito escogido por esta Caja para el pago de los beneficios económicos como es la transferencia económica de los postulados categorías A y B (consignación de 1.5 salarios mínimos mensuales legales vigentes divididas en cuatro pagos mensuales decrecientes). Para este beneficio, Cajamag en alianza con Davivienda, realizará los desembolsos del beneficio a través de Daviplata, por lo cual el postulante debe descargar la aplicación en su celular y registrar el número en el formulario de postulación virtual. Tenga presente que se validará que el número celular registrado en el formulario de postulación debe coincidir con el número registrado en Daviplata y asociado a su documento de identificación.

# Cajamag

## SISTEMA DE GESTIÓN DE CALIDAD MANUAL DE USUARIO, POSTULACIÓN SUBSIDIO DE DESEMPLEO AFILIACIÓN EN LINEA CESANTES

Código: CSU-7-MAN-2

Versión: 5

#### $\Box$

DECLARO BAJO LA GRAVEDAD DE JURAMENTO QUE toda la información aquí suministrada es VERÍDICA. Cumplo con las condiciones para ser beneficiario (a) del Subsidio de Desempleo en los términos establecidos en la Ley 2225 de 2022, la cual reformó a la Ley 1636 de 2013 y no estoy incurso en las inhabilidades para solicitarlo ni me he postulado en otra Caja de Compensación Familiar para este mismo beneficio. Autorizo que por cualquier medio se verifiquen los datos aquí contenidos y en caso de inexactitud, se apliquen las sanciones contempladas en la ley. Manifiesto que estoy en condición de desempleado, carezco de capacidad de pago y no dispongo de ingreso económico alguno, me encuentro disponible para trabajar en forma inmediata, he estado realizando gestiones para la búsqueda de empleo. Al postularme como independiente al Mecanismo de Protección al Cesante, declaro bajo la gravedad de juramento que carezco de capacidad de pago y no dispongo de ingreso económico alguno. Al postularme como asalariado y no tener certificación de terminación de la relación laboral, declaro bajo la gravedad de juramento que ésta no me fue entregada por parte de mi empleador. Atendiendo lo indicado en la Ley 1581 de 2012 y el artículo 5° del Decreto 1377 de 2013, autorizo de manera expresa para mantener y manejar toda la información contenida en este formulario a las entidades y autoridades relacionadas con el Mecanismo de Protección al Cesante. Lo anterior con el fin de validar y supervisar los requisitos de acceso a los beneficios propios del Mecanismo.

#### $\Box$

Recobro: Acepto reintegrar o que se realice por parte de CAJAMAG la compensación del pago del beneficio en caso de que los beneficios del Mecanismo de Protección al Cesante sean concedidos a través de omisión, engaño o simulación. Conforme lo indicado en el parágrafo del artículo 14 de la Ley 1636 de 2013 y el parágrafo 3 del artículo 7 de la Ley 2225 de 2022, las personas que obtuvieren o mantuvieren mediante simulación, engaño o fraude algún tipo de beneficio del FOSFEC, serán sancionadas de acuerdo con la legislación penal vigente. Igual sanción será aplicable a quienes faciliten los medios para la comisión de tal delito. Lo anterior, sin perjuicio de la obligación de restituir al Fondo de Solidaridad de Fomento al Empleo y Protección al Cesante - FOSFEC las sumas (transferencias económicas y los aportes hechos al Sistema General de Seguridad Social, más sus intereses, sumado a las acciones penales a que haya lugar) indebidamente percibidas.

#### $\Box$

Yo, autorizo a la Caja de Compensación Familiar del Magdalena - CAJAMAG, a realizar la retención de la cuota monetaria del subsidio familiar con el fin de restituir las sumas percibidas por mí a título de beneficios del Mecanismo de Protección al Cesante sin cumplir con el lleno de los requisitos de ley, lo que conlleva a que se materialice el proceso de Recobro.

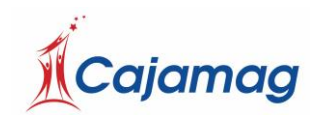

Código: CSU-7-MAN-2

Versión: 5

#### $\Box$

Pérdida de los beneficios por faltar a la Capacitación: Yo, autorizo al Fondo de Solidaridad de Fomento al Empleo y Protección al Cesante - FOSFEC de la Caja de Compensación Familiar del Magdalena - CAJAMAG, a que realice la suspensión y/o cancelación inmediata de los beneficios del Subsidio de Desempleo en caso de que no participe de manera activa y/o permanente en la Capacitación o Formación en la cual me inscribiré. Lo anterior, con pleno conocimiento de lo prescrito por el artículo 14 de la Ley 1636 de 2013, que dispone: "Pérdida del Derecho a los Beneficios. El cesante perderá el derecho a los beneficios si: (...) d) Descarta o no culmina el proceso de formación para adecuar sus competencias básicas y laborales específicas, al cual se haya inscrito, excepto en casos de fuerza mayor que reglamentará el Gobierno Nacional".

#### $\Box$

AUTORIZACIÓN DE NOTIFICACIÓN ELECTRÓNICA: Por medio de la presente AUTORIZO de manera libre y voluntaria a la CAJA DE COMPENSACIÓN FAMILIAR DEL MAGDALENA - CAJAMAG, a NOTIFICARME en la dirección de correo electrónico informado, cualquier decisión, requerimiento o comunicación relacionada con la postulación realizada, lo que incluye envío de notificaciones dentro del proceso de recobro en estado persuasivo, pre-juridico y jurídico, notificación de aviso de reporte negativo ante centrales de riesgo conforme a lo dispuesto en el Artículo 12 de la Ley 1266 de 2008, y demás que considere pertinente. Lo anterior, de conformidad con lo dispuesto por el Artículo 10 de la Ley 2080 de 2021 que modifica el Artículo 56 de la Ley 1437 de 2011 relativo a la Notificación electrónica.

## **Autorizo**

Mecanismo de Protección al Cesante FOSFEC - Subsidio de Desempleo Ley 2225 de 2022, la cual reformó la Ley 1636 de 2013

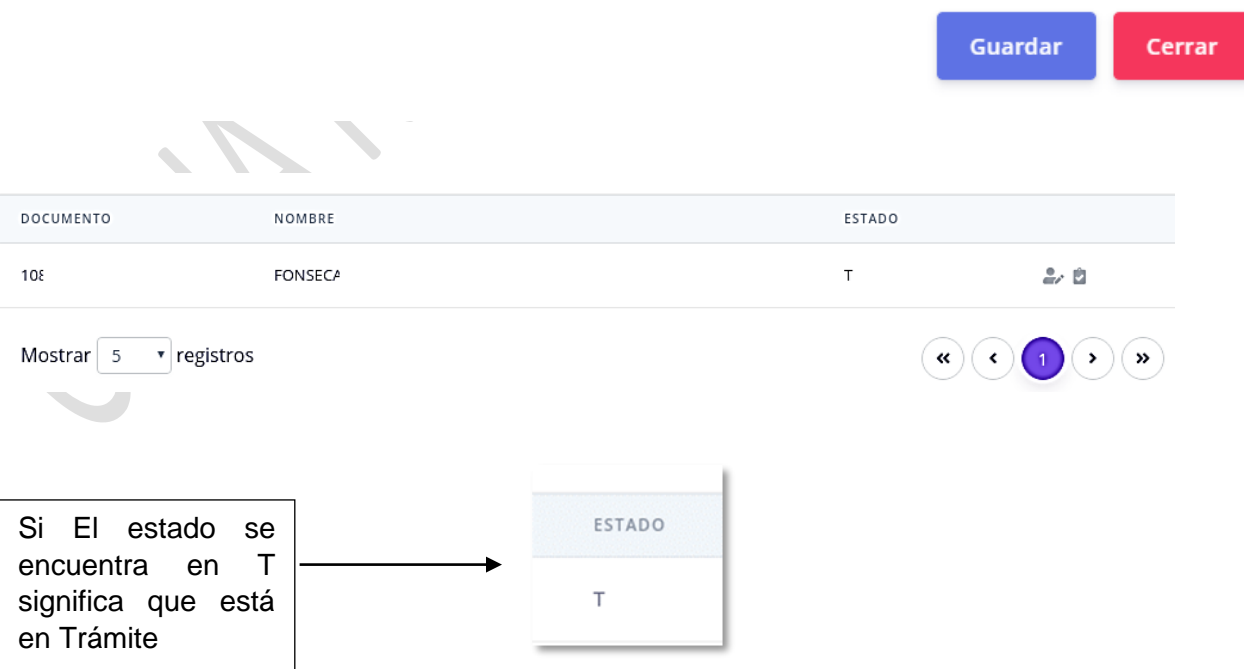

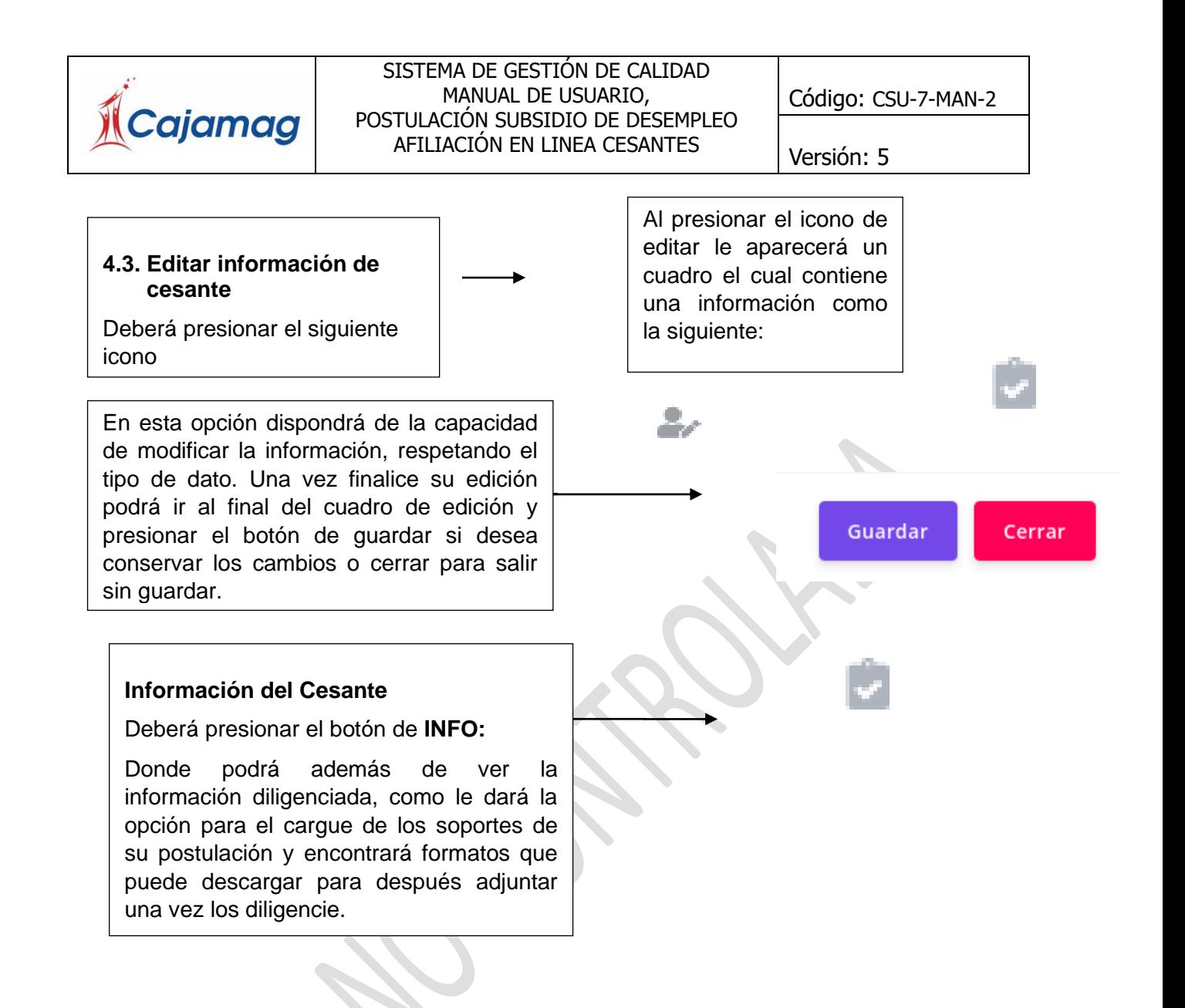

**Archivos a adjuntar.** Sección que le da la opción para el cargue de los soportes de su postulación. Inicialmente da clic en **Browse** para buscar el archivo en la ubicación donde los tenga archivado en el computador y posterior a su selección, da clic en **Subir Archivo +**

Sí todo ha sido perfecto y le aparecerá un cuadro de texto que confirmará el éxito de la operación, de lo contrario verá un cuadro de color rojo que le informará que no se pudo realizar el proceso.

Al presionar el botón si realizó todo con éxito verifique que el documento anterior se encuentre en archivos.

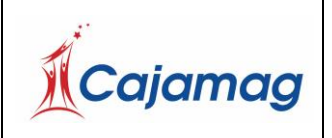

Código: CSU-7-MAN-2

Versión: 5

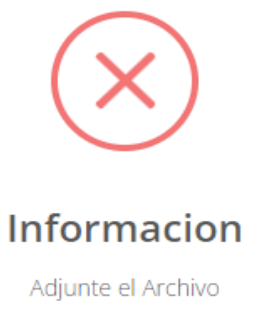

Entre los documentos a cargar se encuentran:

- CERTIFICADO DE LA AFP. Certificado de afiliación no mayor a 30 días.
- CERTIFICACION DE RETIRO LABORAL O DECLARACION JURAMENTADA. Certificado laboral de la última empresa que realizó aportes por usted en la CCF.
- COPIA DE DOCUMENTO DE IDENTIFICACION DE CARA Y CARA. Deberá de ser un PDF que debe poseer ambas caras del documento de identidad.
- CERTIFICADO DE AFILIACION A OTRA CAJA.
- CERTIFICADO DAVIPLATA. Formato que encuentra disponible en la plataforma para ser descargado y proceder con su diligenciamiento.
- CERTIFICADO DE REGISTRO DE SERVICIO PUBLICO DE EMPLEO.
- CARTA DE INSTRUCCIONES. Formato que encuentra disponible en la plataforma para ser descargado y proceder con su diligenciamiento. Nota: Diligenciar los campos de nombre, número de cédula, firma y huella. No diligenciar la fecha y ciudad.
- PAGARÉ. Formato que encuentra disponible en la plataforma para ser descargado y proceder con su diligenciamiento. **Nota:** Diligenciar los campos de nombre, número de cédula, firma y huella. No diligenciar la fecha y ciudad; estos últimos se encuentran en:

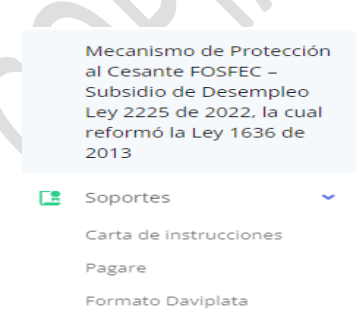

# Deberá asimismo cargar:

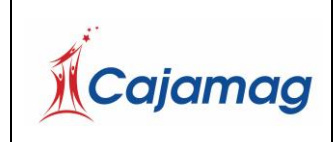

î

Versión: 5

- Foto de frente, de hombros hacia arriba y mostrando la cara delantera de su documento de identidad.
- Foto de frente, de hombros hacia arriba y mostrando la cara reversa de su documento de identidad.

A continuación, un ejemplo:

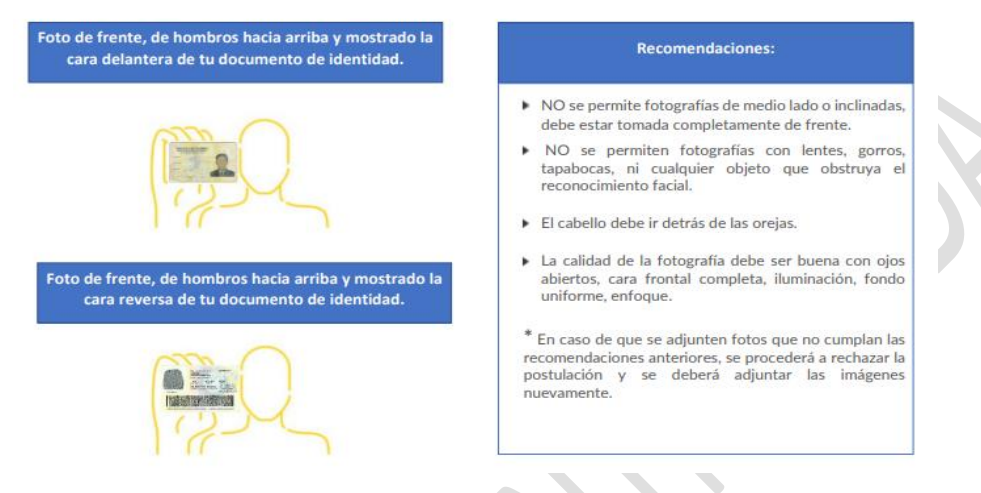

- CERTIFICADO DE EPS. Certificado de afiliación no mayor a 30 días.
- CERTIFICADO DE RETIRO DE BONO PENSIONAL POR PARTE DEL CESANTE.
- Certificado RUAF no mayor a 30 días
- Certificado ADRES no mayor a 30 días

 $\sim$ 

Una vez queden cargados los soportes, se visualizarán de la siguiente manera:

**ARCHIVOS** 

CERTIFICACION DE RETIRO LABORAL O DECLARACION JURAMENTADA

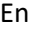

caso de que se hayan adjuntado documentos incorrectos, puede dar clic en el canasto de basura para eliminar el soporte cargado por error y poder volver a adjuntar.

A continuación, encontrará dos botones que le permitirán ver el instructivo para la foto con el documento de identidad y el formato Daviplata.

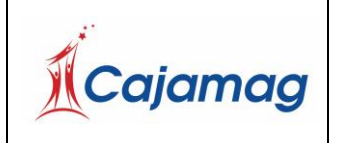

Código: CSU-7-MAN-2

Versión: 5

Este Servicio es Totalmente Gratuito

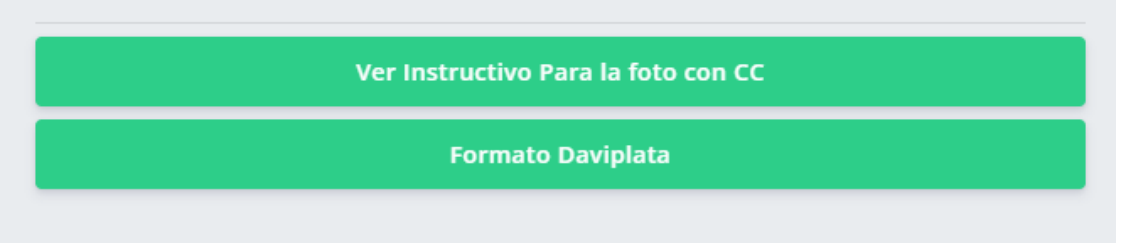

## **Enviar radicado**

Cuando haya culminado el proceso, deberá dar clic en Enviar a Caja.

El botón enviará la información obtenida con anterioridad a la Caja de compensación. Si todo el proceso ha sido llevado a cabo de forma correcta podrá presionar el botón y finalizar está etapa. Si presiona el botón salir sin antes Enviar a caja se perderá todo el proceso anterior

#### **Enviar Radicado**

Esta opcion envia la radicacion a la caja para su verificacion

Este servicio es Totalmente gratuito, no requiere de intermediación, no se realiza NINGUN cobro por esta gestión.

**Enviar Caja** 

Al presionar el botón enviar caja, volverá a preguntar si desea continuar con el proceso

Si presiona no, lo dejará en la pantalla anterior, si presiona sí y todo el proceso lo ha realizado de forma correcta aparecerá un cuadro de texto que anunciará que el proceso se llevó con éxito.

Ahora, será llevado de forma automática al panel de afiliación de trabajador.

Donde ya deberá retirarse de la lista el usuario que acaba de enviar a caja

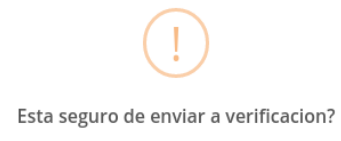

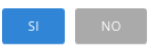

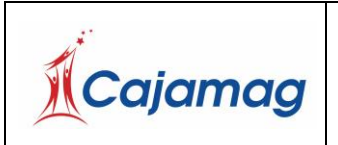

Código: CSU-7-MAN-2

Versión: 5

**5. Otros** En el panel superior podrá ver los siguientes iconos

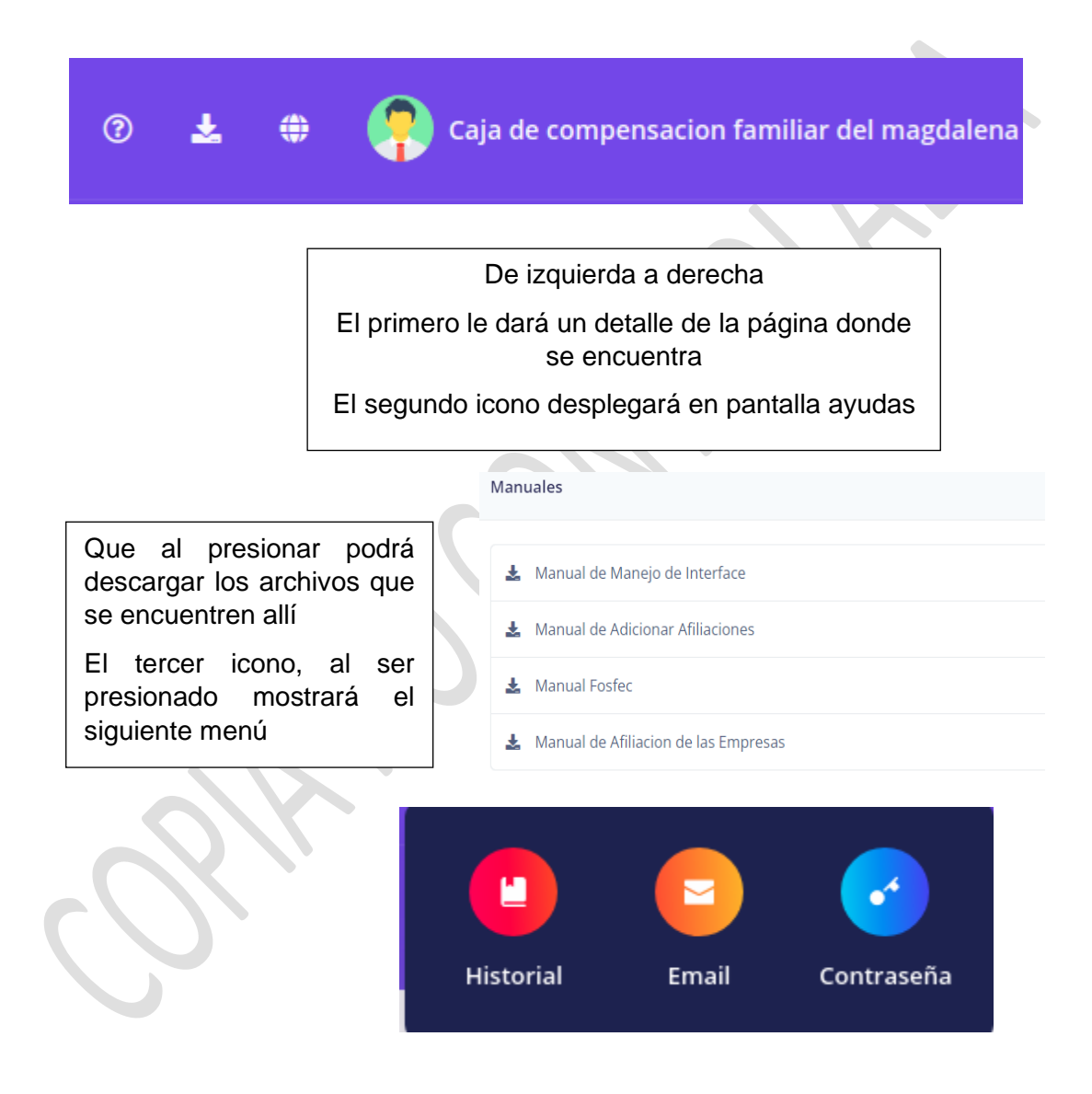

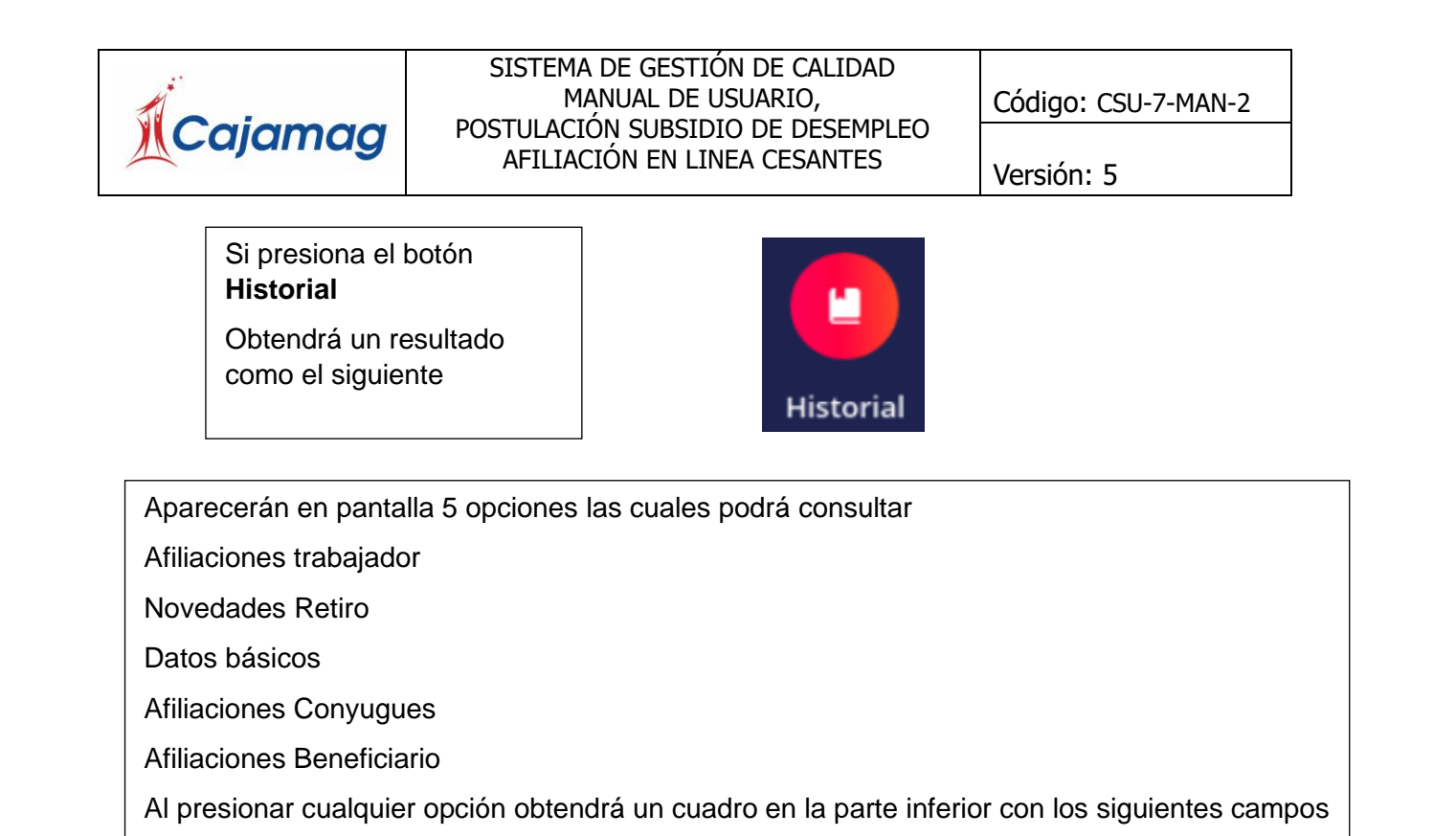

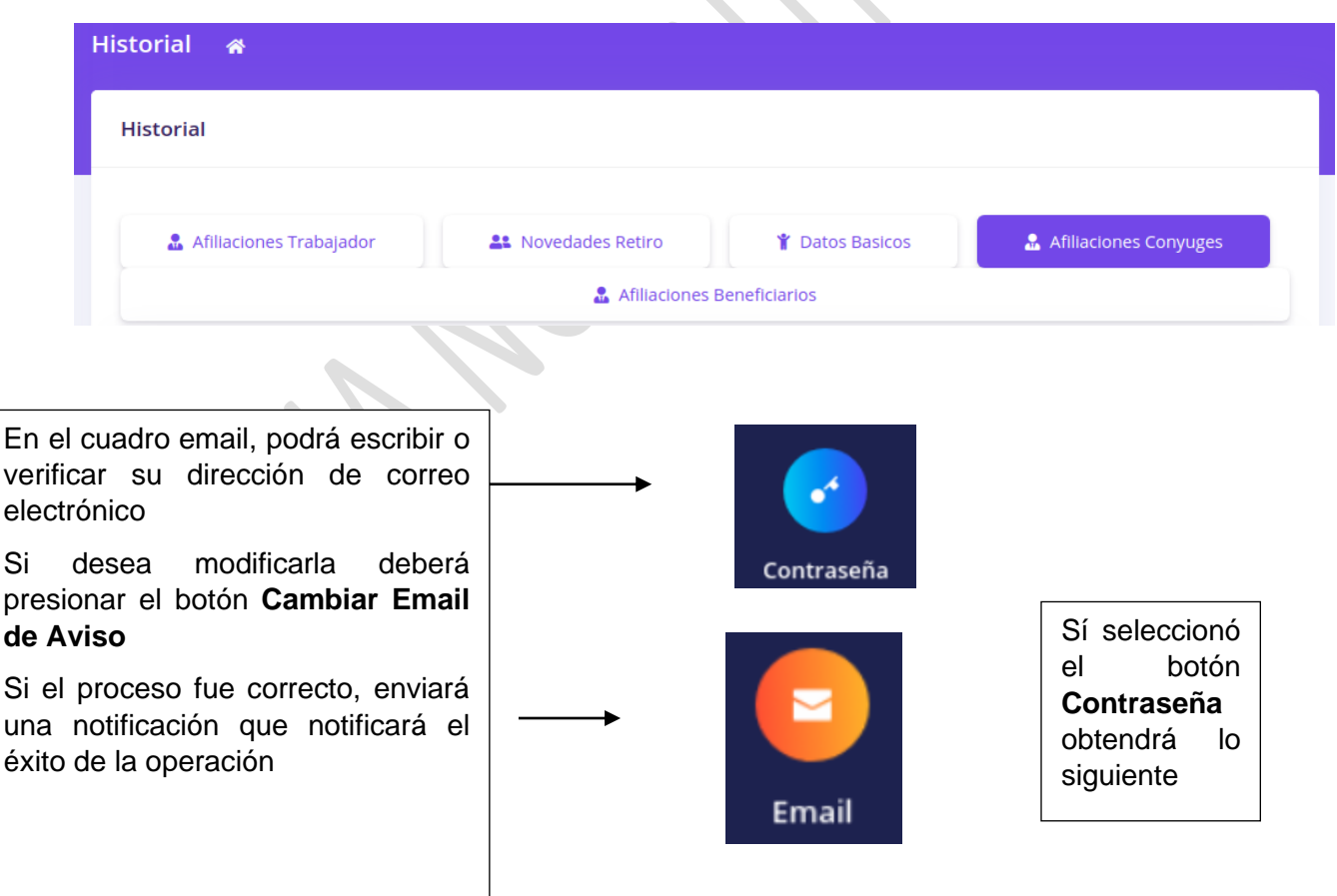

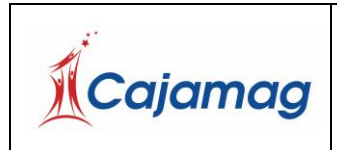

Código: CSU-7-MAN-2

Versión: 5

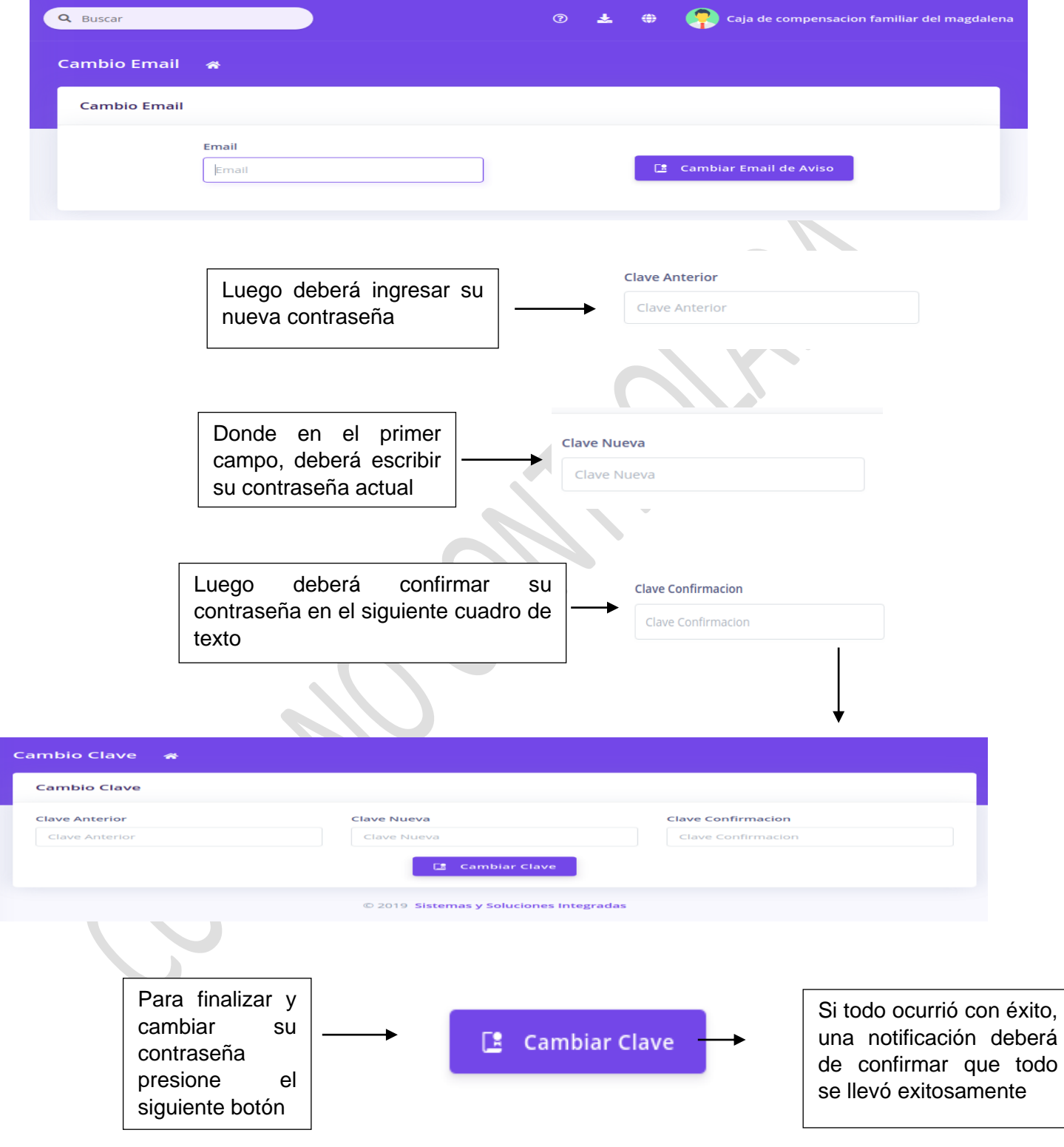

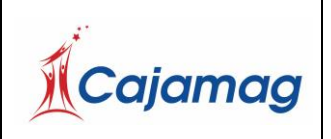

Código: CSU-7-MAN-2

Versión: 5

## **6 Anexos**

<https://afiliaciones.cajamag.com.co/>

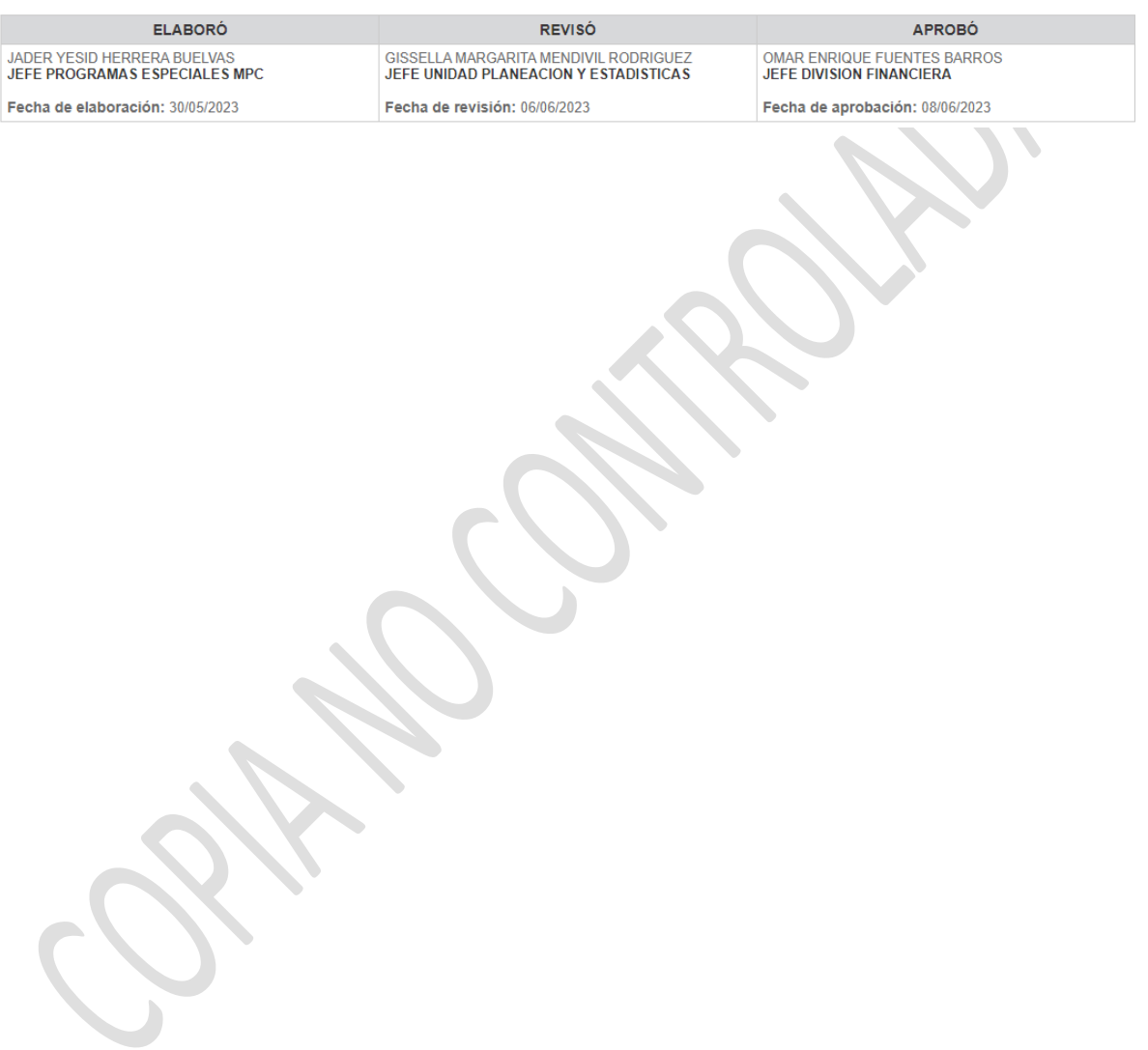